# eLEARNING AND<br>PROFESSIONAL STUDIES

#### **Kaltura MediaSpace App**

The Kaltura MediaSpace App allows you to easily capture media on your phone and upload it directly to My Media. From there, you access the video in Canvas as well as mediaspace.uab.edu.

**Download the app today in the App [Store](https://itunes.apple.com/us/app/kaltura-mediaspace/id698657294?mt=8) and [Google Play.](https://play.google.com/store/search?q=kaltura&hl=en)**

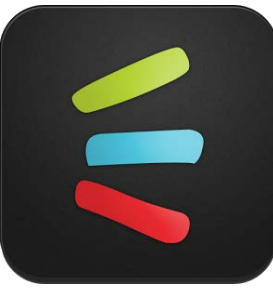

1. When you open the app, you will be asked to enter the UAB MediaSpace URL. Enter MediaSpace.uab.edu (A) and touch **Submit** (b).

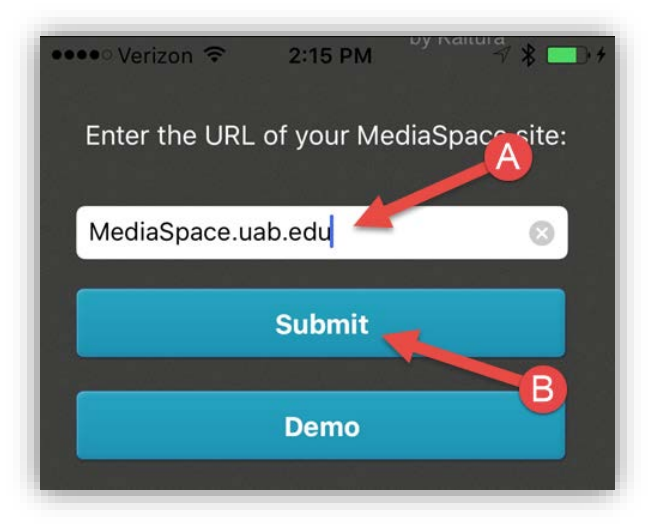

2. When the screen refreshes, touch the person icon (A) located in the upper right corner, and then touch Login (B)

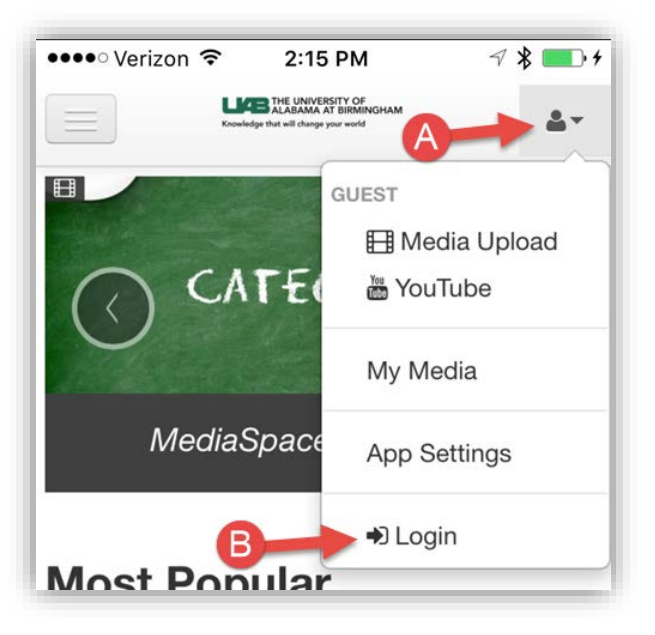

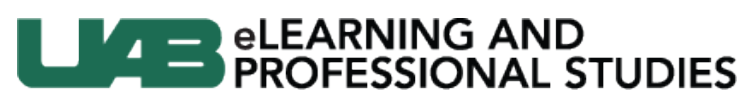

3. Enter your BlazerID and Password and touch **Log In**.

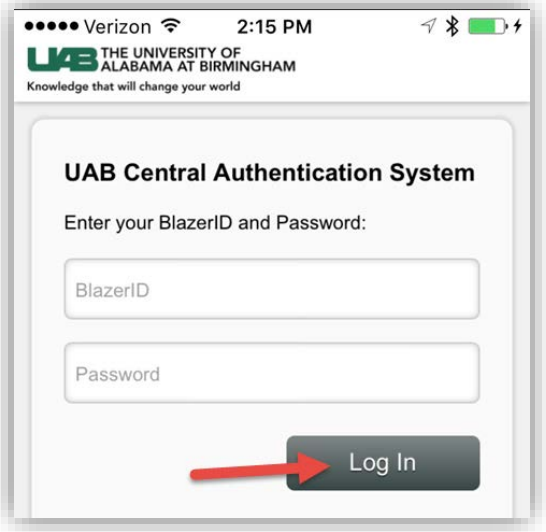

4. Once you are logged in, click on the person icon (A) and the select **Media Upload** (B).

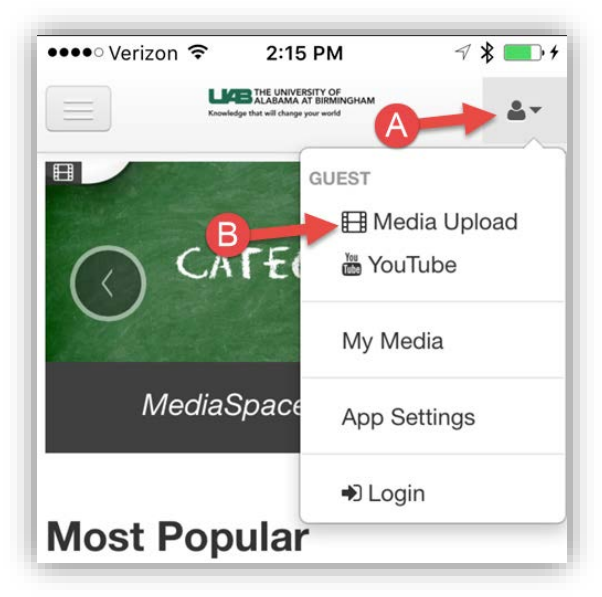

5. Touch the **+ Choose a file to upload** button.

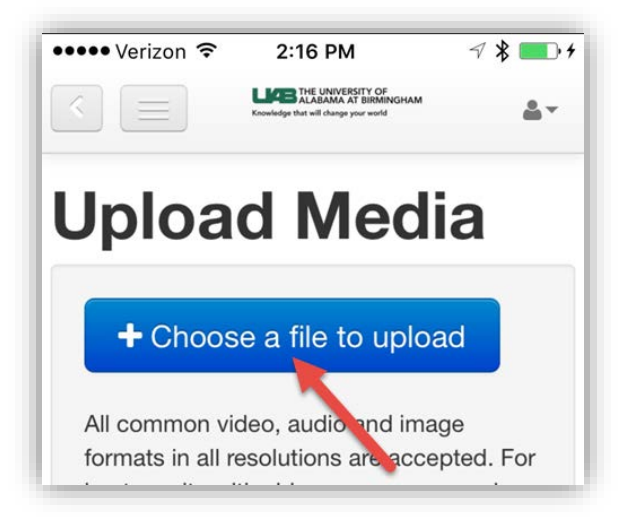

## eLEARNING AND<br>PROFESSIONAL STUDIES

a. **iPhone**- Touch **Take a Photo or Video** (A) to record something new, **Photo Library** (B) to upload something on your phone, or **More** (C) to access other sources such as your OneDrive. MediaSpace will ask you to allow access to your Photos and or Camera. Select okay.

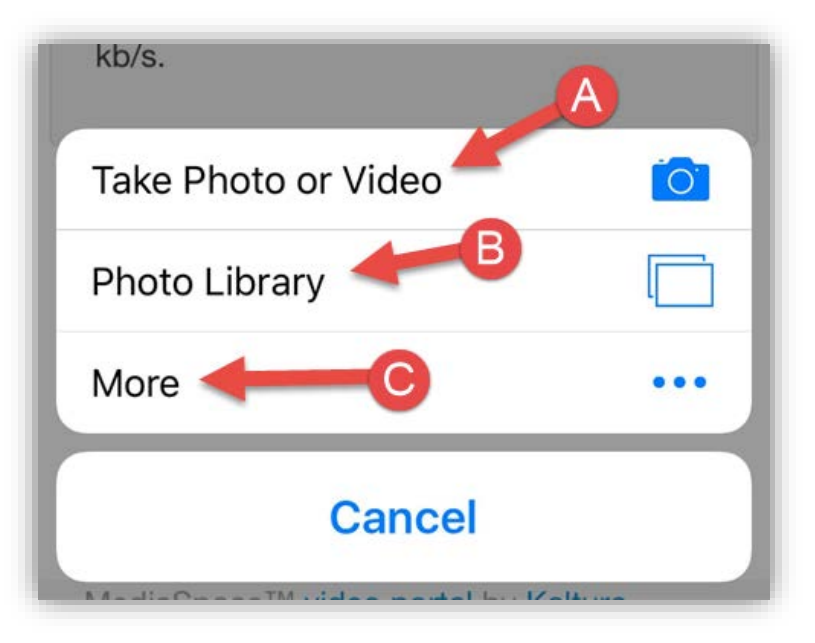

b. **Andriod**- Touch **Camera** (A) to record something new, **Android System** (B) to access an app that uses the camera, **Voice Recorder** (C) to record audio, or **Documents** (D) to access your files or online drives.

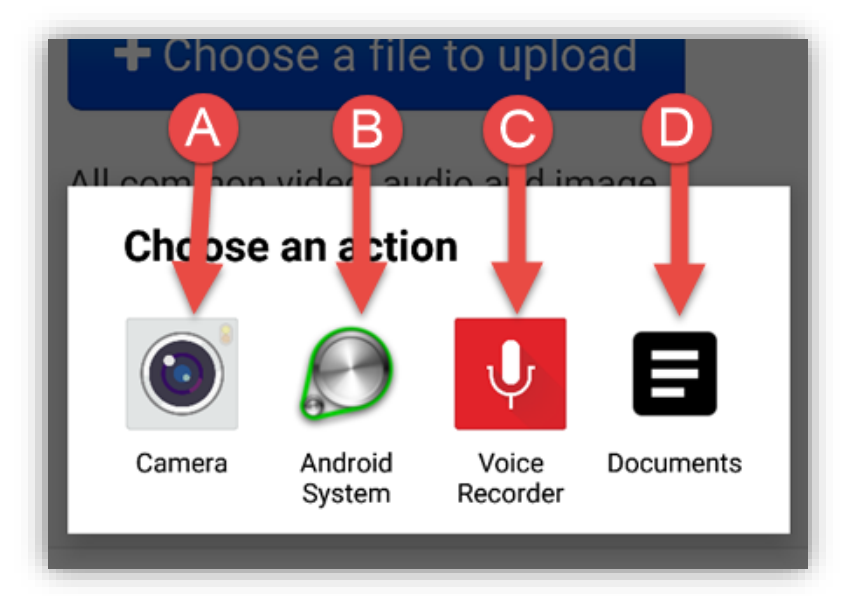

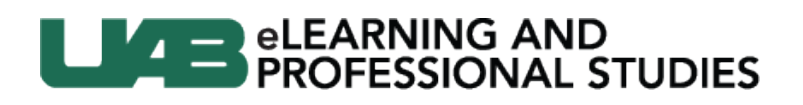

6. Once you select the image or take your video, you will be taken to a screen allowing you to enter in a **Name** (A), **Description** (B), and **Tags** (C). Click **Save** (D) to finish.

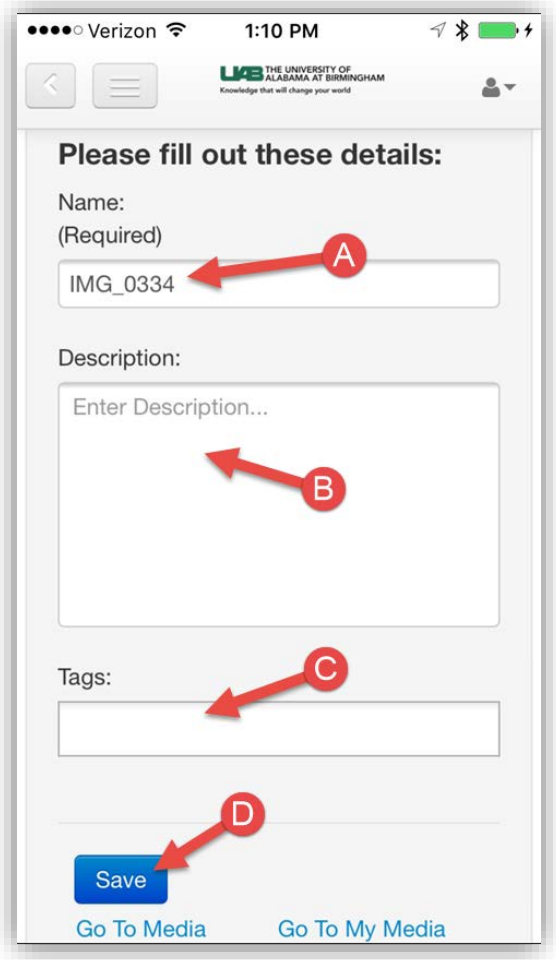

#### **In Canvas**

- 1. Your video will now be located in My Media. In Canvas, you can add the video wherever you see the Rich Content Editor.
	- a. Click on the **V** (A) and then choose Embed Kaltura Media (B)

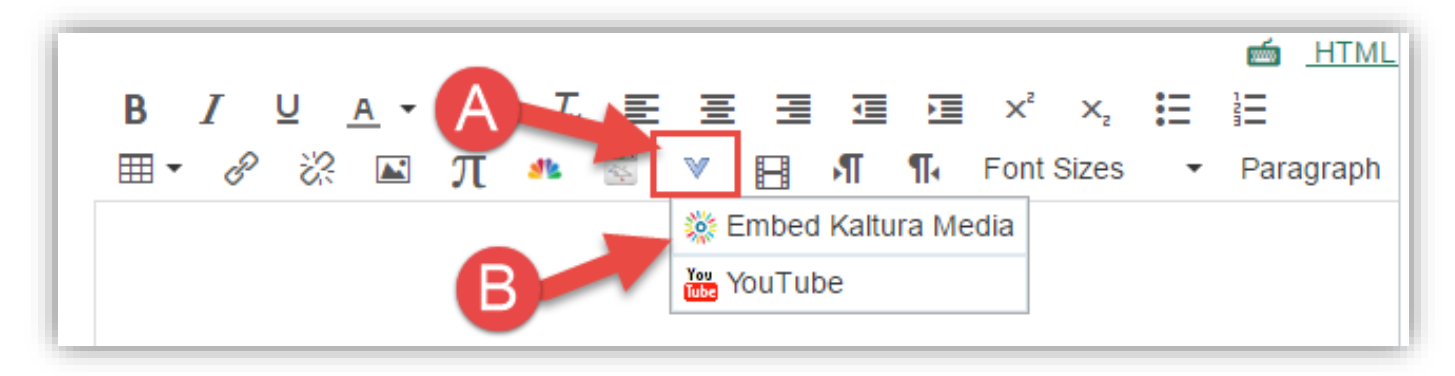

## ■ eLEARNING AND<br>■ PROFESSIONAL STUDIES

b. A window will appear giving you access to the content in My Media. Locate the item and click on **Select**.

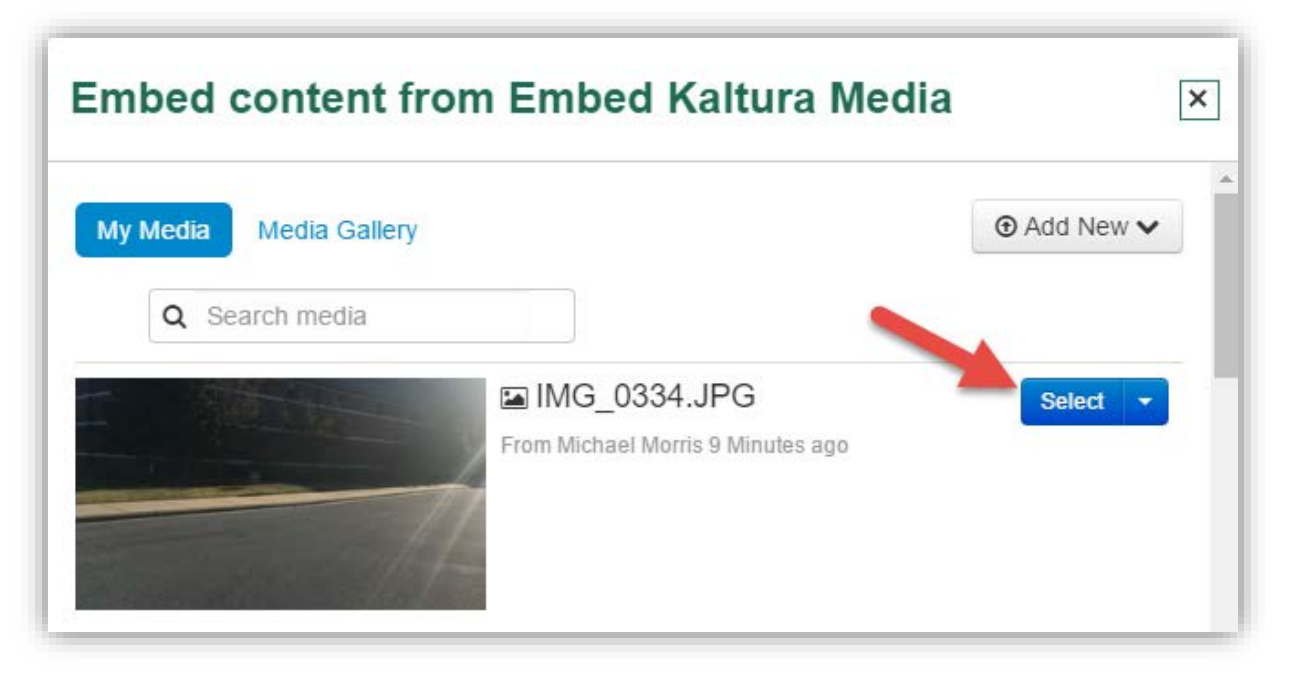

c. The window will disappear and bring you back to the Rich Content Editor. You will now have a gray box holding the place of your media. Clicking on the box will highlight it and allow for resizing and other editing features such as justification.

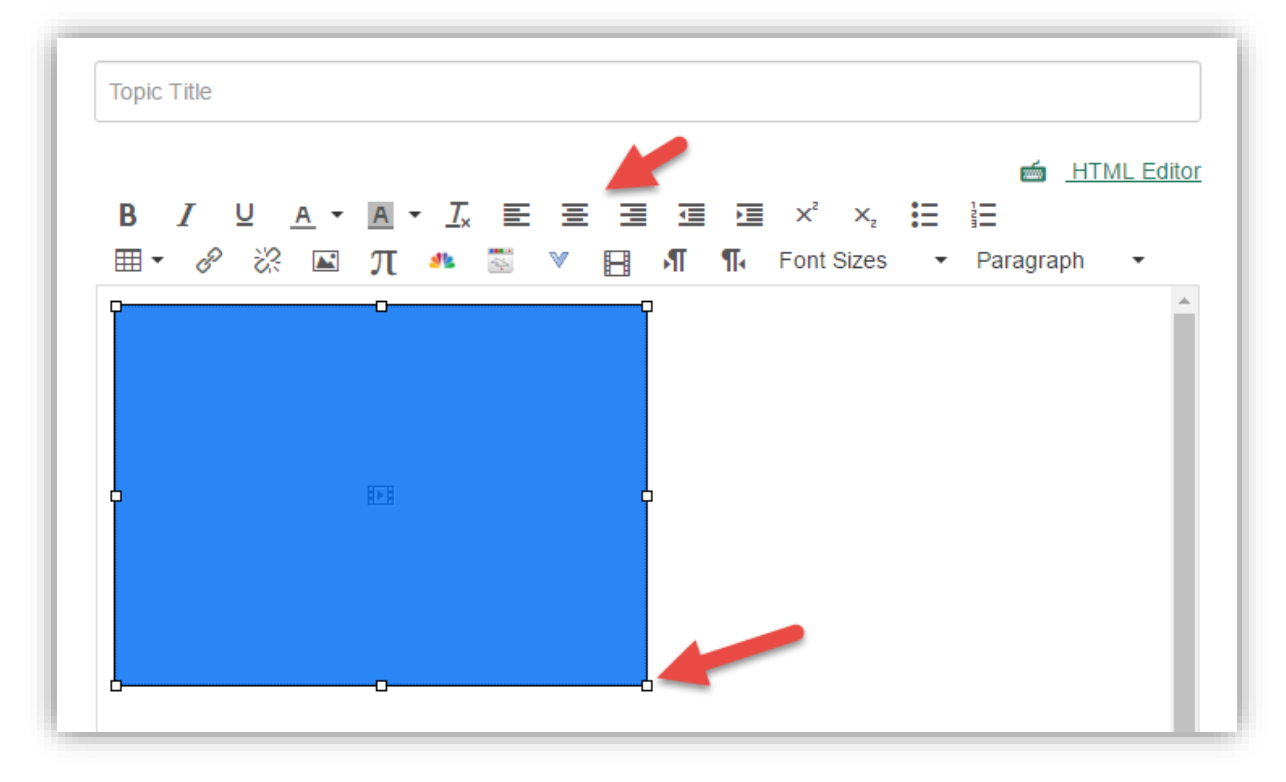